## ARS INNOVANDI

Providencia 2184, piso 3 Santiago - CHILE Fax: (56-2) 231-9756 Tel: (56-2) 231-1936 e-mail: searchit@vandi.ars.cl

### **SEARCH CITY Version 2.0**

# **INDEX**

- **1. Trouble shooting**
- **2. Quick Installation Instructions**
- **3. Starting Search City**
- **4. User Guide.**
- **5. Identified errors pending to be fixed**

### **1. Trouble shooting.**

- 1.1 Because of the time zone feature, sometimes the examples provided with Search City are not able to work with the original index. The message you will see is "Group has been changed" or "Index not found". Index the Group again and it will be ready to work.
- 1.2 An important restriction regarding Search City's installation. Do it exactly in the default location, as it is in the setup procedure: C:\SEARCHIT. If you choose a different path, the examples included with the product will not work.

### **2. Quick Installation Instructions**

To install Search City you must be running Windows 3.1.

Insert the Search City disk in Drive A: (or B:)

Select the Run option from the File Menu in the Program Manager Menu.

Type in A:\setup (or B:\setup) in the command line. (The drive should reflect the drive that the Search City disc is in.)

The first dialog box allows you to specify where you want Search City to be installed. Click on OK to install Search City in the C:\SEARCHIT directory. Click on CANCEL to terminate the installation.

The second dialog box allows you to install database and file examples in the DB and FILES subdirectories, respectively. Click on OK or press enter to install these examples. Click on the boxes which contain an X if you do not want to install

these examples.

If you select the directory C:\SEARCHIT to install Search City and select the database and file examples to be installed, the installation procedure will create the following directories and files:

#### **C:\SEARCHIT**

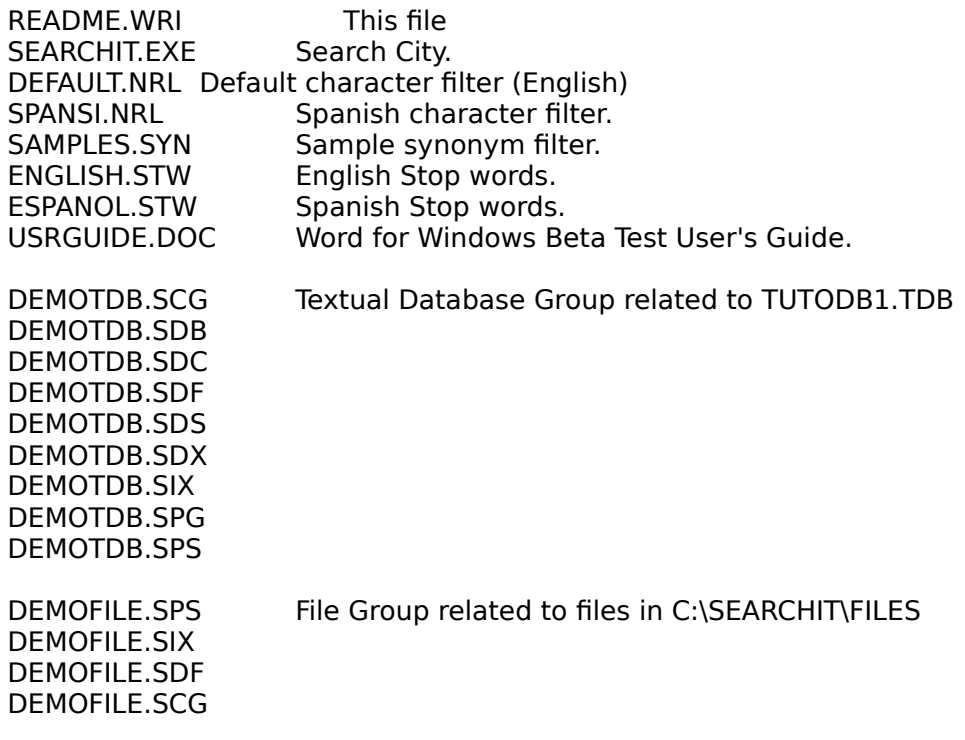

#### **C:\SEARCHIT\FILES**

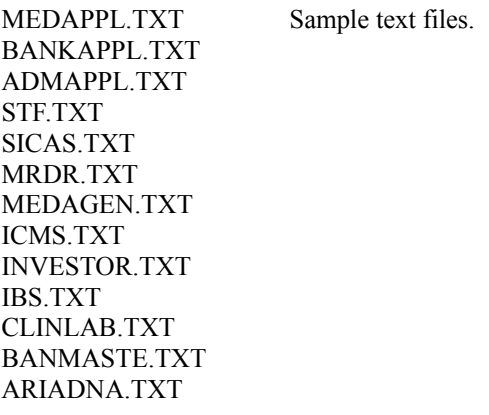

### **C:\SEARCHIT\DB**

DEMOTDB.TXT Sample textual Database file.

Once installation has been completed, a new Windows group labeled Search City will be created. The Search City icon can either remain in this new group or can be moved to another program group, for example, Windows Applications, etc.

# **3. Starting Search City**

Double click on the Search City icon in Windows.

The Search City diskette contains sample file and a database groups that have already been indexed and are ready to use. If you have an error when searching in any of them, please index it again.

### **4. User Guide.**

Search City 2.0's Beta User Guide is presented in a provisory manner, thinking that first beta testers are highly experienced users. It comes in two different media: paper and computer files.

Part II, How to..., is the Word for Windows file a:\usrguide.doc. This file does not include screen pictures and its texts are italic left margin flushed.

Part III, Query Language, is a photocopy of the equivalent part of version 1.1 manual.

### **5. Identified errors pending to be fixed.**

- 5.1. The Pack command is not working yet (E 042).
- 5.2. The command Add Text, used to create and append new documents to the database, is not properly working.
- 5.3. Despite canceling the Create Group dialog box, some of the files we create associated to each Group in the working directory, are not deleted (E 065).
- 5.4. When using a Textual Database Group that includes more than one file, the hits located in the last files sometimes are not displayed or the marks are shown shifted.